## **TUTORIAL PARA O ENVIO DA DOCUMENTAÇÃO**

1. Acesse o sistema GURI [\(https://guri.unipampa.edu.br/\)](https://guri.unipampa.edu.br/), faça o seu *login* utilizando o seu número de matrícula e a senha institucional.

2. Clique em **"Portal do Aluno"**, conforme a Figura 1.

Figura 1: Acesso ao portal do aluno

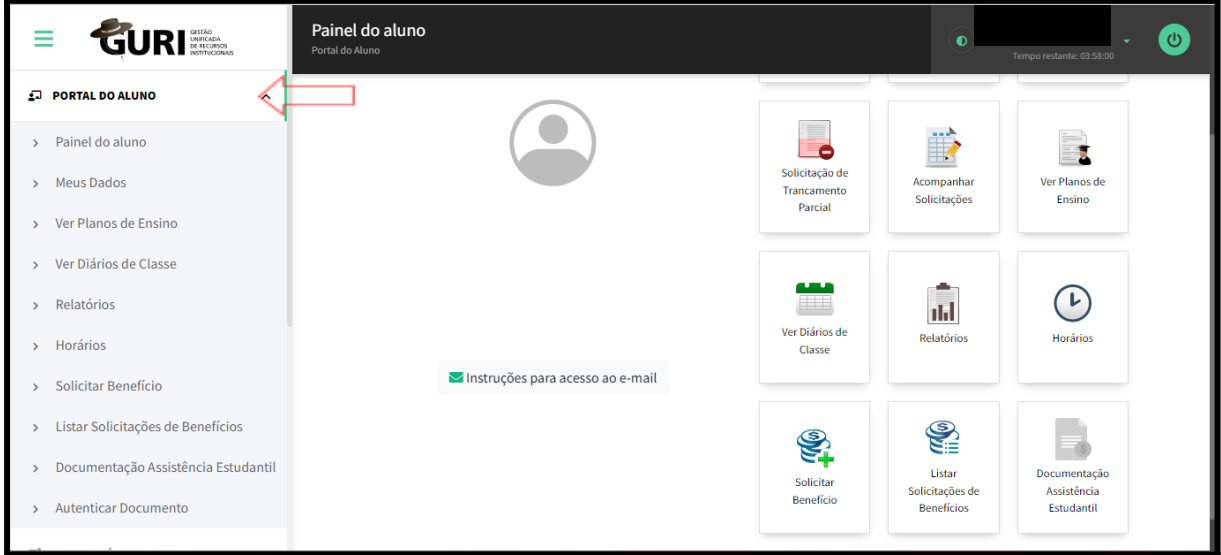

Fonte: GURI.

3. Selecione a opção **"Documentação Assistência Estudantil"**, conforme a Figura 2.

| <b>GURI</b><br>Ξ                                | Início<br>Portal do Aluno                                                                                                    |                          |                             |                                        |                                          | $\bullet$                  | Tempo restante: 03:59:45    | $\bm{\omega}$ |
|-------------------------------------------------|----------------------------------------------------------------------------------------------------|--------------------------|-----------------------------|----------------------------------------|------------------------------------------|----------------------------|-----------------------------|---------------|
| <b>D</b> PORTAL DO ALUNO<br>$\hat{\phantom{a}}$ |                                                                                                    |                          |                             |                                        |                                          |                            |                             |               |
| > Painel do aluno                               | <u> Tanzania de la provincia de la provincia de la provincia de la provincia de la provincia de la provincia de la provincia de la provincia de la provincia de la provincia de la provincia de la provincia de la provincia de </u> |                          |                             |                                        |                                          |                            |                             |               |
| > Meus Dados                                    |                                                                                                    | $\gamma$                 | ÷                           | Ξ<br>$\circ$                           | $\overline{\phantom{a}}$                 | $\mathbb{R}$               | B                           |               |
| > Ver Planos de Ensino                          |                                                                                                    | Meus dados               | Solicitação de<br>Matricula | Solicitação de<br>Trancamento<br>Total | Solicitação de<br>Trancamento<br>Parcial | Acompanhar<br>Solicitações | Ver Planos de<br>Ensino     |               |
| > Ver Diários de Classe                         | <b>Bem vindo</b>                                                                                                    |                          |                             |                                        |                                          |                            |                             |               |
| > Relatórios                                    |                                                                                                    |                          |                             |                                        |                                          |                            |                             |               |
| > Horários                                      | Matrícula:                                                                                                    | ₩                        | $\frac{1}{16}$              | $\bigcirc$                             | <b>SP</b>                                | <b>CASO</b>                | $\equiv$                    |               |
| > Solicitar Benefício                           |                                                                                                    | Ver Diários de<br>Classe | Relatórios                  | Horários                               | Solicitar<br>Beneficio                   | Listar<br>Solicitações de  | Documentação<br>Assistência |               |
| > Listar Solicitações de Benefícios             | Instruções para acesso ao e-mail                                                                                                    |                          |                             |                                        |                                          | <b>Beneficios</b>          | Estudantil                  |               |
| > Documentação Assistência Estudantil           |                                                                                                    |                          |                             |                                        |                                          |                            |                             |               |
| > Autenticar Documento                          |                                                                                                    |                          |                             |                                        |                                          |                            |                             |               |
|                                                 |                                                                                                    |                          |                             |                                        |                                          |                            |                             |               |
|                                                 |                                                                                                    |                          |                             |                                        |                                          |                            |                             |               |
| <b>E</b> ACESSO RÁPIDO<br>$\sim$                |                                                                                                    |                          |                             |                                        |                                          |                            |                             |               |
| Conexão: Réplica                                |                                                                                                    |                          |                             |                                        |                                          |                            |                             |               |
| Desenvolvido por <b>DTIC</b><br>$\mathbf{V}$    |                                                                                                    |                          |                             |                                        |                                          |                            |                             |               |
|                                                 |                                                                                                    |                          |                             |                                        |                                          |                            |                             |               |

Figura 2: Acesso ao módulo do envio de documentos

Fonte: GURI.

4. No campo "Período" selecione a **CHAMADA INTERNA PRAEC N.º 10/2023 REAVALIAÇÃO SOCIOECONÔMICA DOS BENEFICIÁRIOS DO PP ATUALIZAÇÃO CADASTRAL**, conforme a Figura 3.

Figura 3: Seleção da Chamada Interna

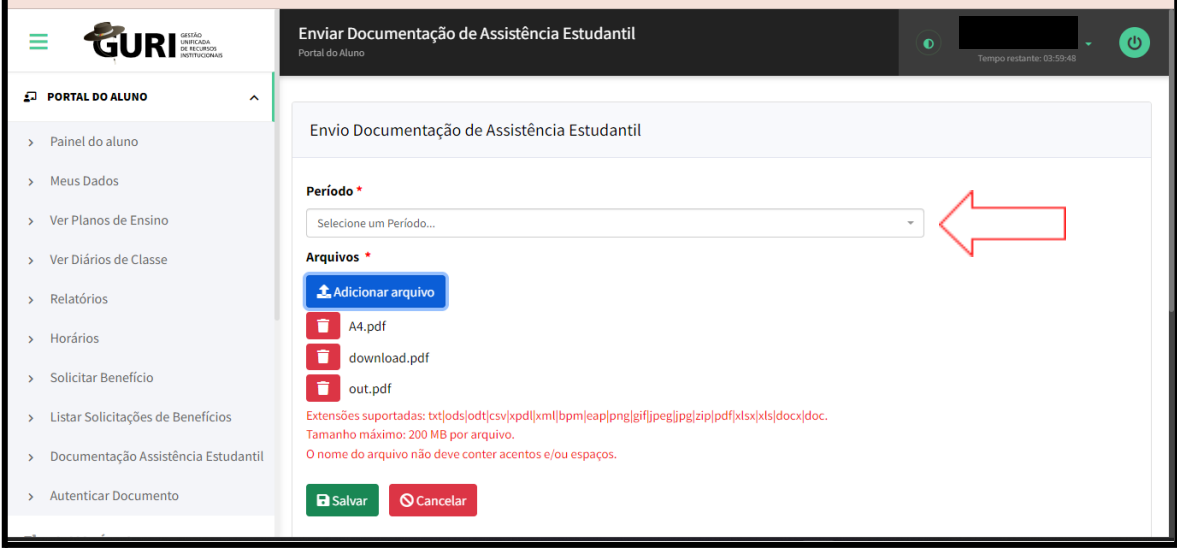

Fonte: GURI.

5. Antes de anexar os documentos no sistema GURI, é imprescindível atentar para o **tipo, tamanho** e **nome** do documento seguindo as seguintes instruções, conforme a Figura 4:

5.1. **Tipos/Extensões/ suportadas/aceitos pelo Sistema:** Fique atento que o sistema aceita somente estes tipos de documentos listados abaixo.

**txt| ods| odt| csv| xpdl| xml| bpm| eap| png| gif|jpeg| jpg|zip| pdf| xlsx |xls| docx| doc.**

5.2. **Tamanho máximo:** o tamanho máximo de cada arquivo é de **20 MB** por arquivo. Entretanto, o discente pode enviar quantos documentos forem necessários.

5.3. **O nome do arquivo: NÃO** deve conter **acentos e/ou espaços,** ou seja, deve ter um único nome, sugerimos que se utilize numeração para não dar erro.

Figura 4: Alerta sobre os tipos de arquivos permitidos

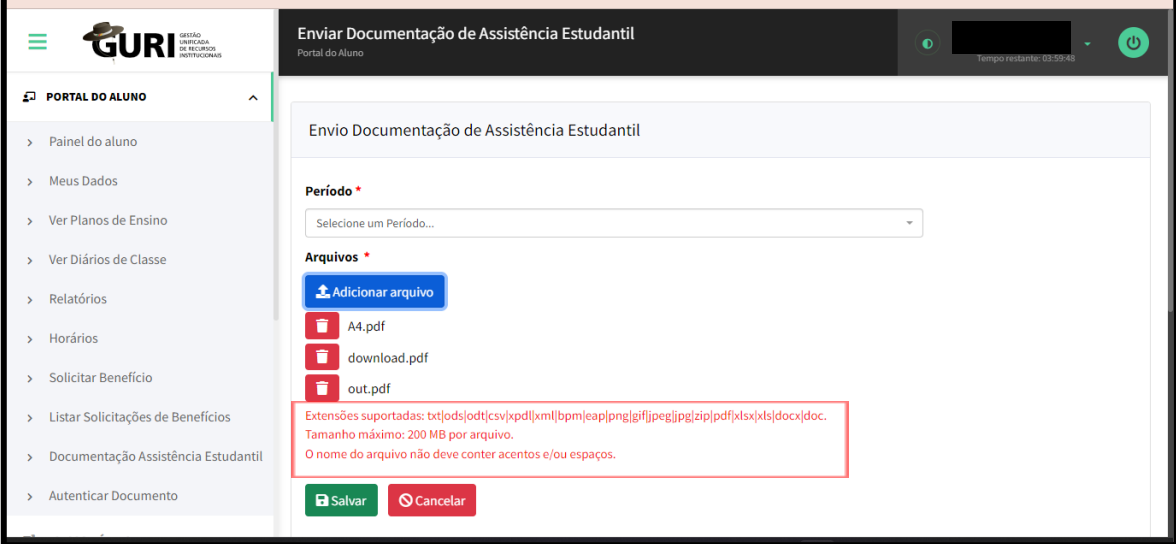

Fonte: GURI.

6. Sempre que possível, salve em **Formato PDF** e unifique os documentos cuidando para que **não exceda a 20MB por arquivo.**

6.1. Em caso de impossibilidade de unificar os documentos em um único arquivo siga os seguintes passos:

6.1.1. O sistema não permite carregar mais de um documento ao mesmo tempo, então é necessário carregar um de cada vez conforme orientação.

6.1.2. Para anexar os documentos no sistema GURI, clique em **"Adicionar arquivo"**, selecione o documento e clique em abrir para carregar o documento selecionado. A seguir, clique novamente em "**Adicionar arquivo"**, escolha o outro documento e clique novamente em abrir, e assim sucessivamente até carregar todos. Após o carregamento, clique em **"salvar",** conforme a Figura 5.

Figura 5: Inserção dos documentos no sistema

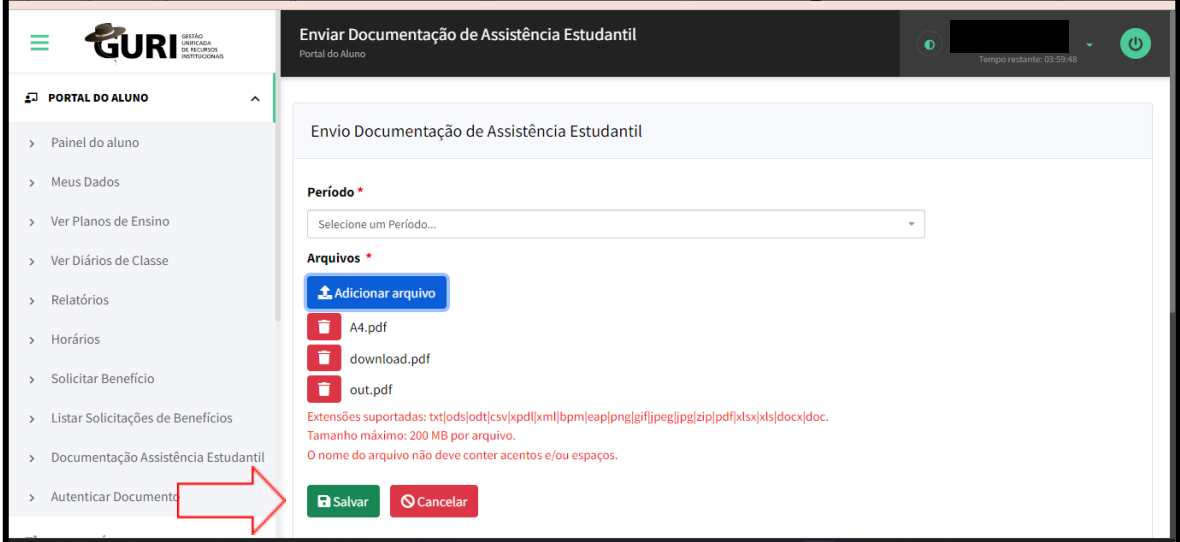

Fonte: GURI.

7. Após anexar os documentos no sistema GURI, verifique o campo "Documentação **enviada"**, conforme a Figura 6.

Figura 6: Conferência dos documentos enviados

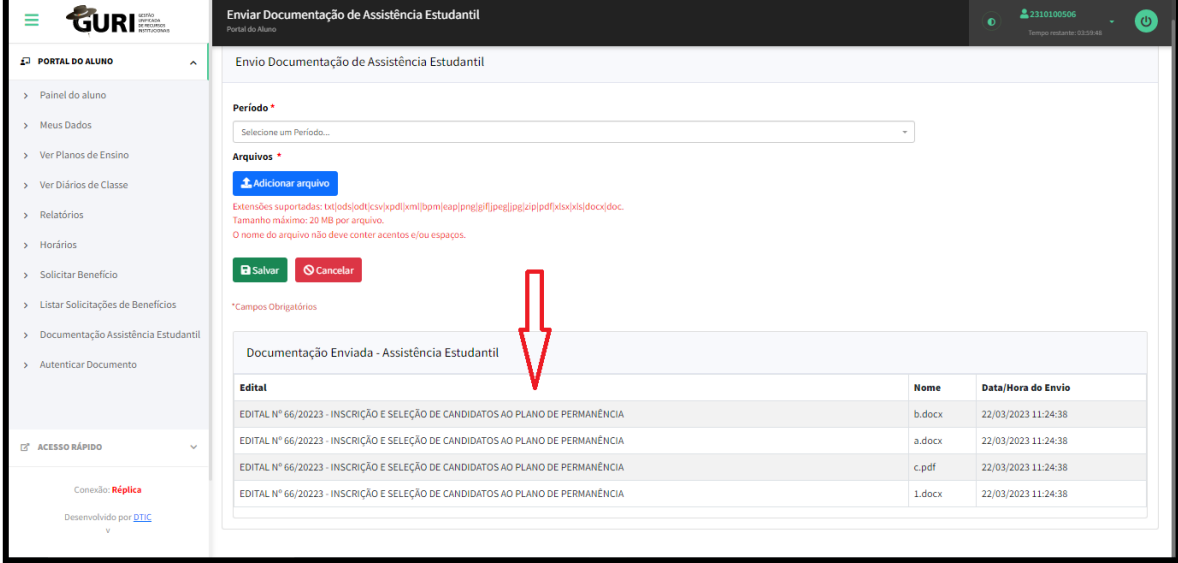

Fonte: GURI.

8. Para adicionar documentação complementar siga os mesmos passos explicitados nos itens 1 a 6 deste documento.

**ATENÇÃO:** Fique atento ao *e-mail* institucional porque a documentação complementar será solicitada por meio de mensagem enviada diretamente do sistema GURI para a sua conta de *email* institucional.